# REST Client Tool Window

Tools | Test RESTful Web Service View | Tool Windows | REST Client

Use the REST Client tool window for testing a RESTful Web Service. The tool window is intended for composing and submitting test requests to Web service methods based on the service API, as well as for viewing and analyzing server responses.

Please note the following:

- View | Tool Windows | REST Client the tool window can be accessed this way after you have opened it using the Tools | Test RESTful Web Service command.
- $\blacksquare$  The tool window is available only when the REST Client bundled plugin is enabled. The plugin is active by default. If not, activate it in the Plugins page of the Settings dialog box.

IntelliJ IDEA supports integration between the code and the contents of the REST Client tool window controls.

On this page:

- Common Request Settings  $\mathbf{u}$
- Request Tab  $\blacksquare$
- Cookies Tab  $\blacksquare$
- Response Tab  $\blacksquare$
- Response Headers Tab  $\blacksquare$

#### Common Request Settings

In this area, choose the request method and specify the data to compose the request URI  $\mathbb{F}$ from.

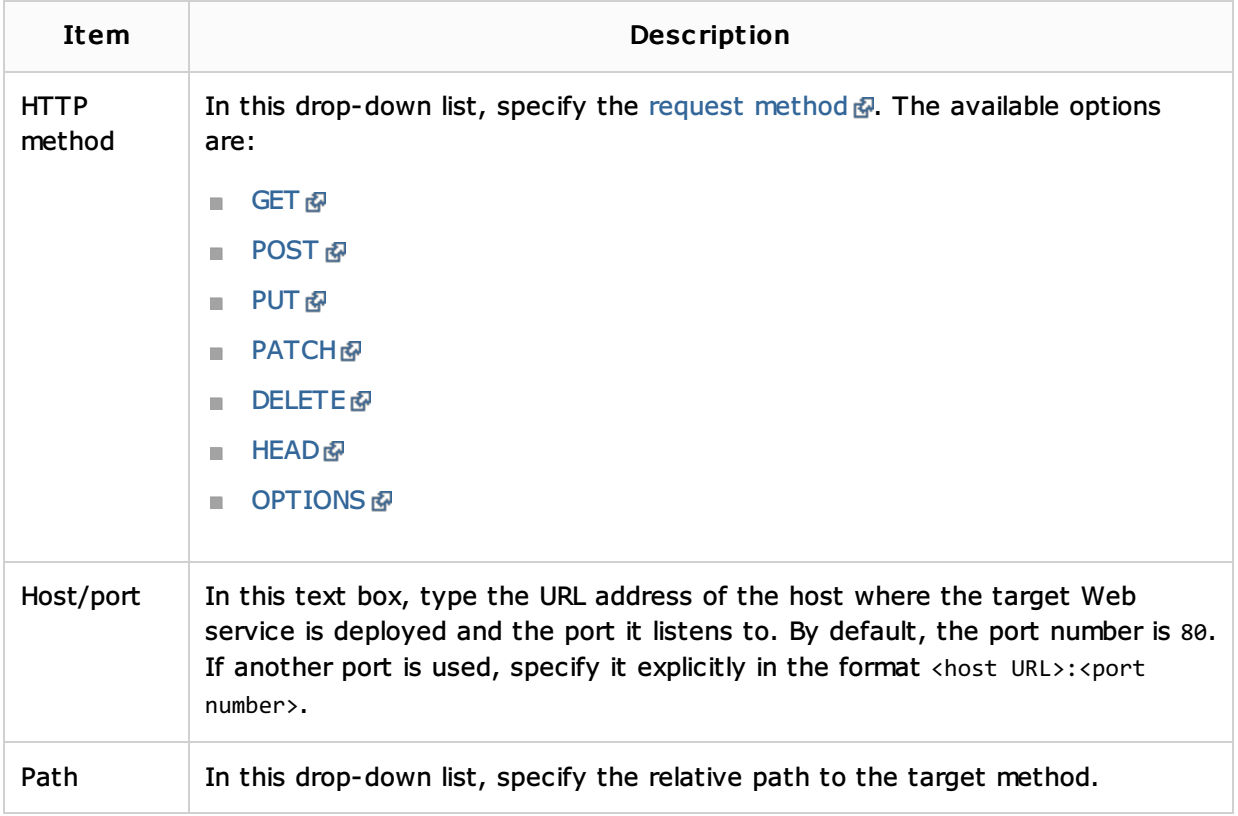

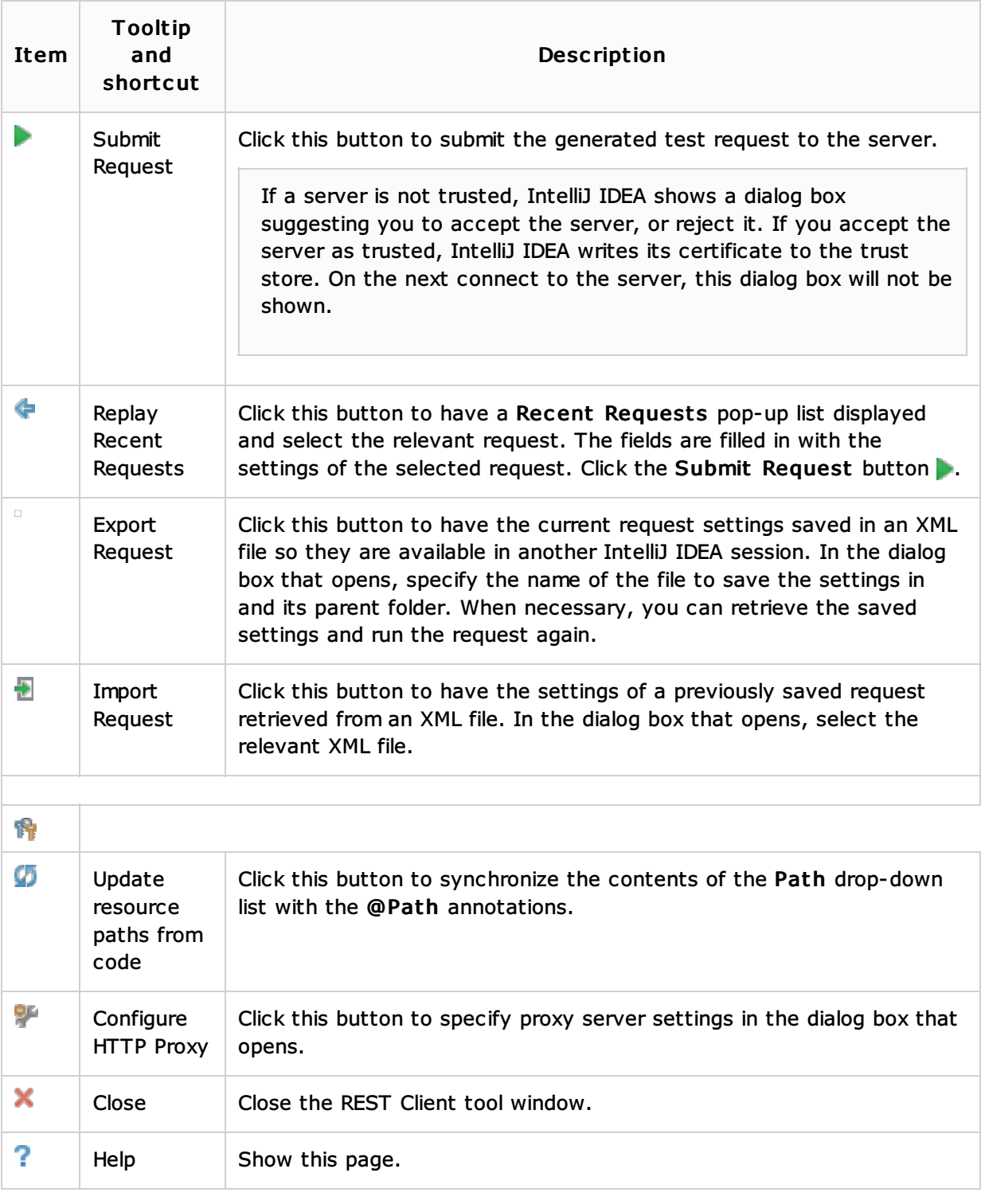

The server response code and the content length are shown in the upper-right corner of the REST Client tool window.

## Request Tab

Use this tab to specify the parameters to be passed to the service in the generated test request either through the query string for GET requests or through the request body for other request types. Also configure interaction between the client side and the Web service by specifying the format of data that the service and the client accept.

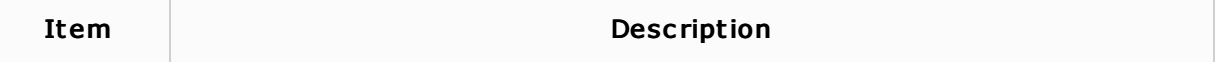

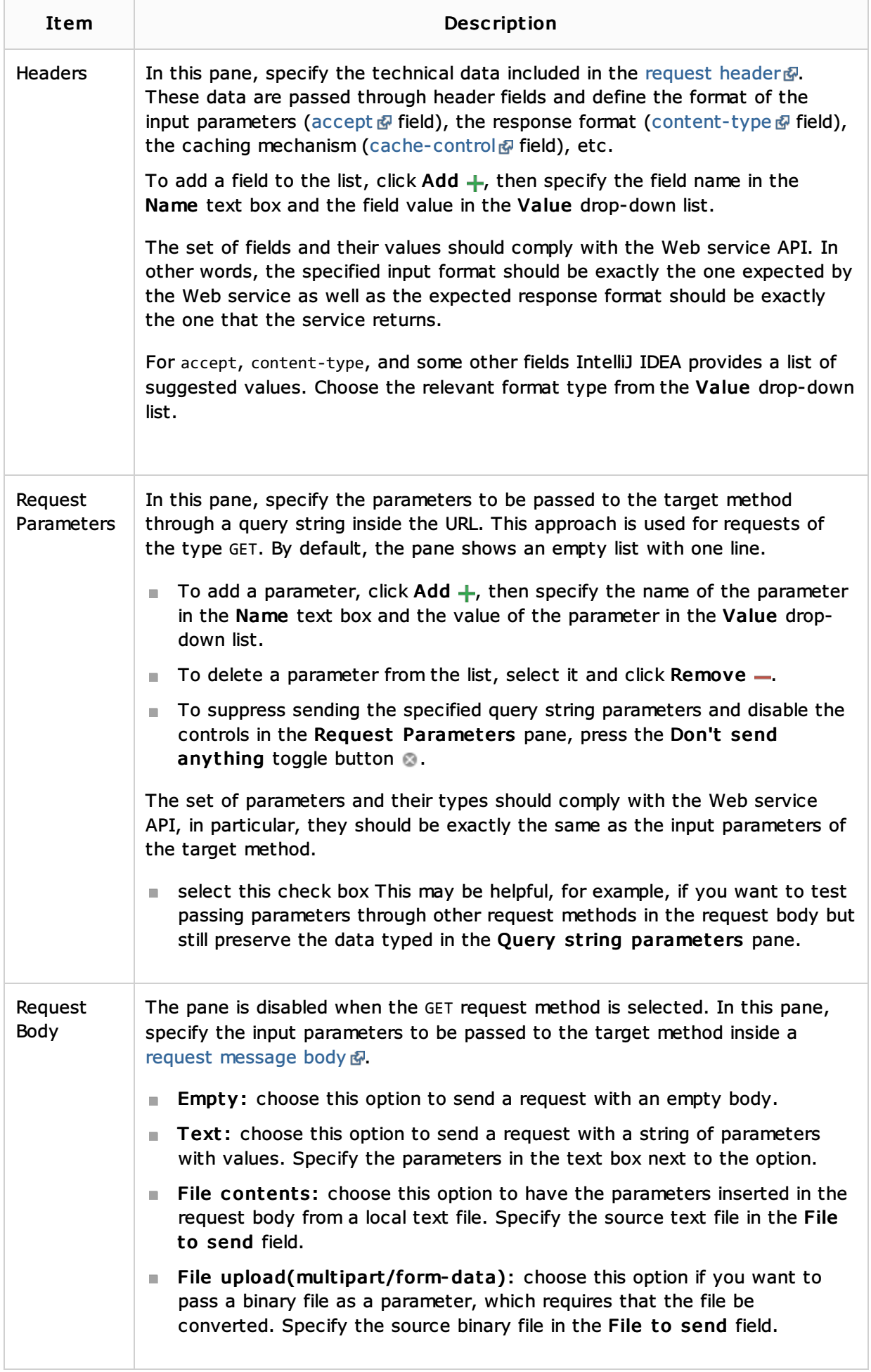

Use this tab to create, save, edit, and remove cookies, both received through responses and created manually. The name and value of a cookie is automatically included in each request to the URL address that matches the *domain* and *path* specified for the cookie, provided that the expiry date has not been reached.

The tab shows a list of all currently available cookies that you received through responses or created manually. The cookies are shown in the order they were added to the list. When you click a cookie, its details become editable and are displayed in text boxes.

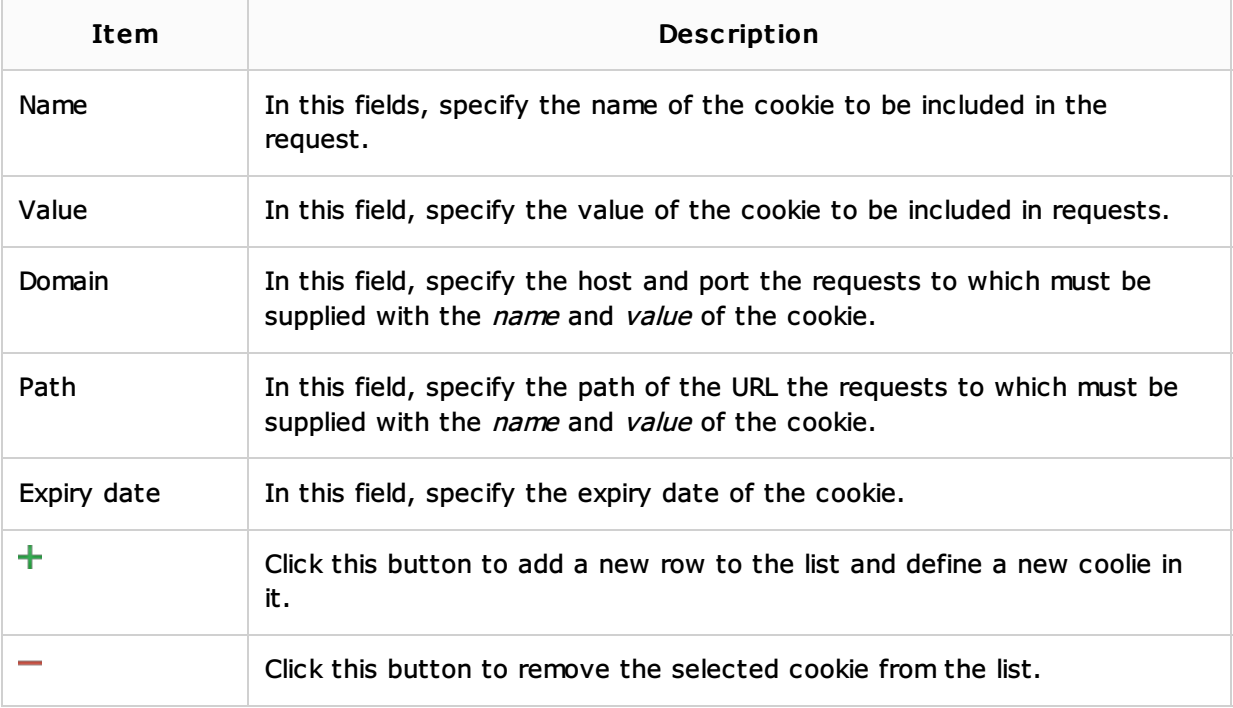

# Response Tab

Use this tab to view responses from the Web service. By default, responses are shown in the plain text form. Use the icons of the tab to have them displayed in the editor in the HTML, XML, and JSON formats.

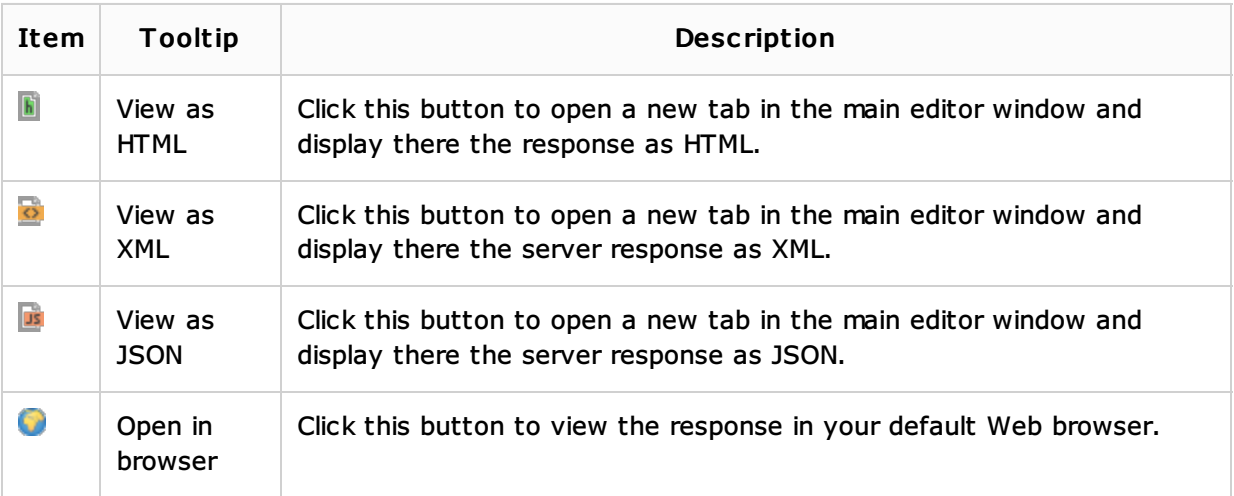

#### Response Headers Tab

The tab shows the technical data provided in the headers of Web service responses  $\mathbb{S}$ .

## See Also

Procedures:

- Testing RESTful Web Services
- **RESTful WebServices**

# Getting Started:

■ IntelliJ IDEA Tool Windows

# Web Resources:

■ Developer Community &